1. Böngészőn keresztül nyissa meg a [https://services.kifu.hu](https://services.kifu.hu/) weboldalt. Majd kattintson a "Bejelentkezés" gombra. (Ha nincs regisztrációja, akkor is a bejelentkezést válasszák.)

## **Tisztaszoftver Program**

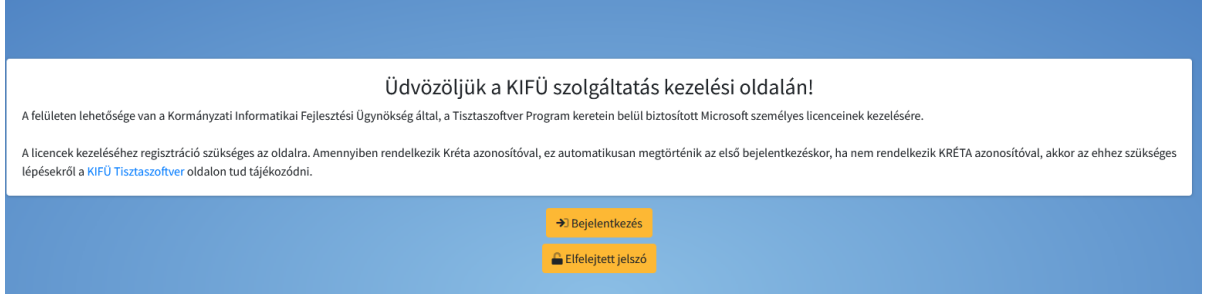

2. Megjelenő 2 lehetőség közül a "Bejelentkezés Krétával" gombra kattintson. (Néha "Login through Kréta" szöveg jelenik meg helyette.)

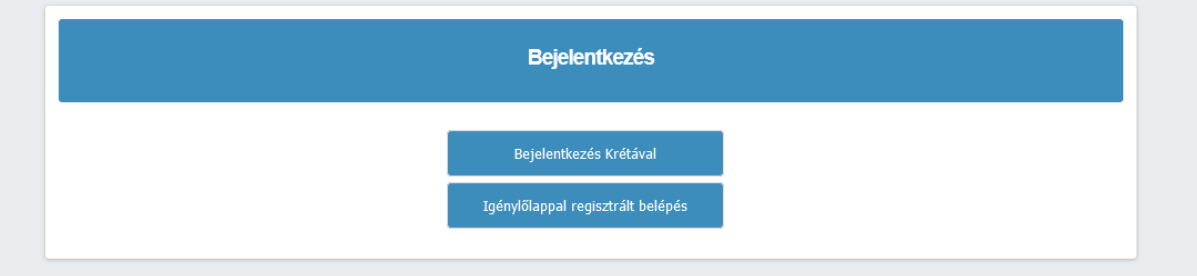

3. Bejelentkezni a Kréta felhasználónevével és jelszavával tud, illetve az utolsó mezőnél kezdje el gépelni az iskolánk nevét majd válassza ki a megjelenő listából.

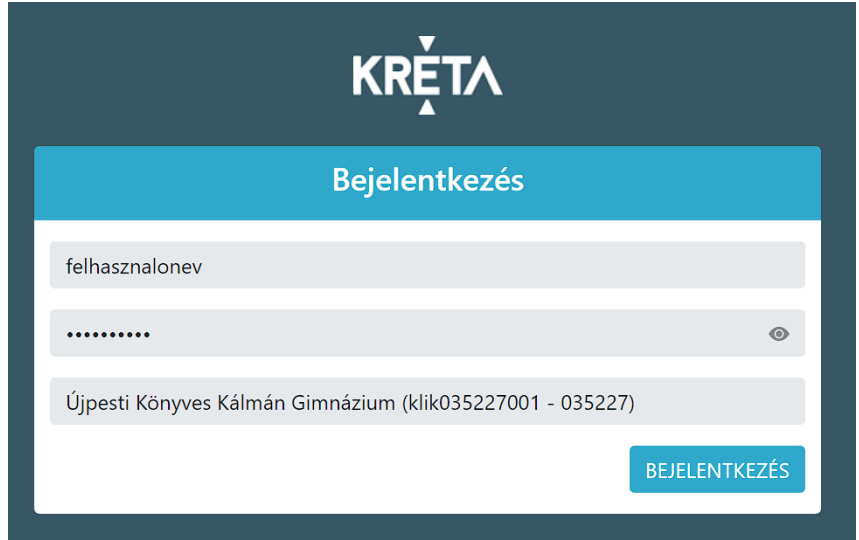

4. Sikeres Kréta bejelentkezés után adjon meg egy email címet.

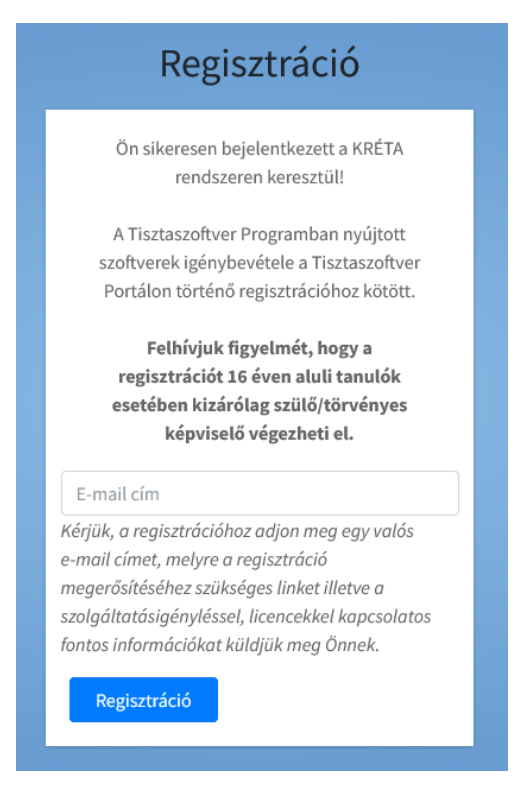

- 5. A megadott email címre (szinte azonnal) küldenek egy emailt ami tartalmazza a regisztráció folytatásához szükséges linket.
- 6. Link megnyitása után adjon meg egy tetszőleges felhasználónevet, a jelszónak minimum 8 karakternek kell lennie és tartalmazni kell kisbetűt, nagybetűt, számot és egy speciális karaktert.

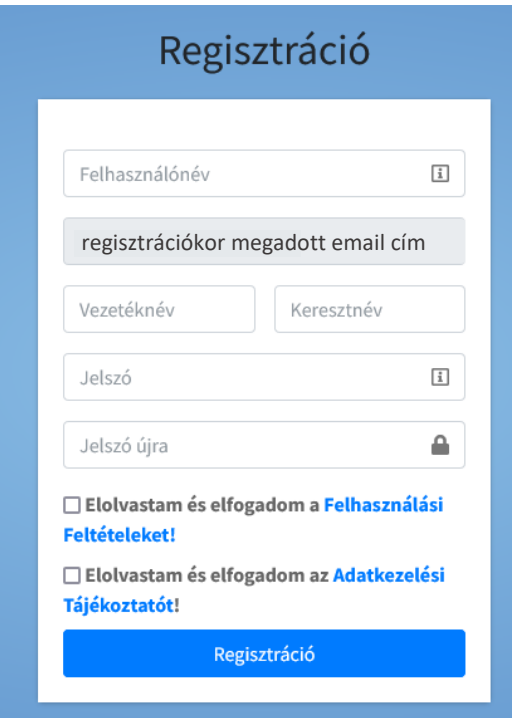

7. Sikeres regisztráció után kattintson az "Office license igénylése".

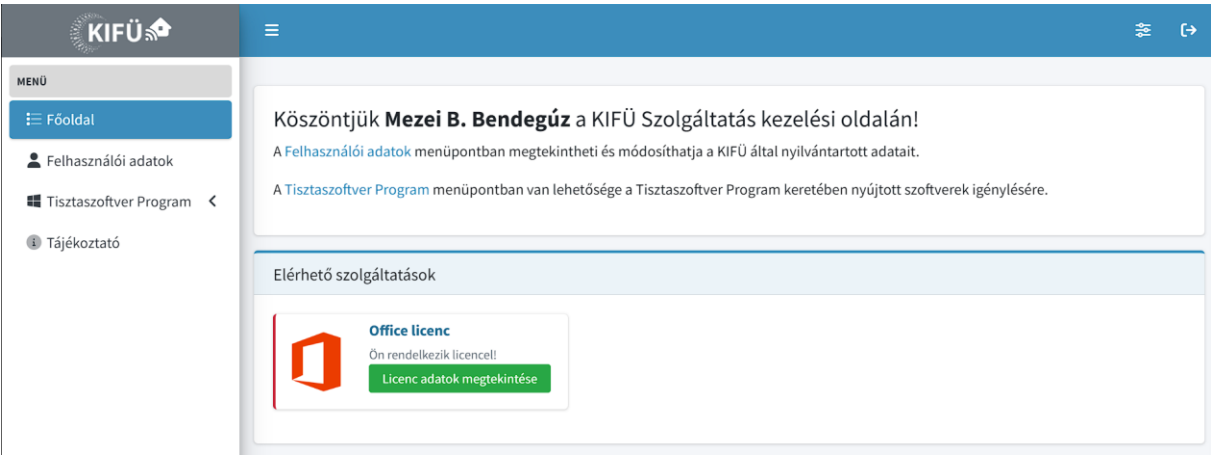

8. Felugró ablakban pedig a piros "Igénylés" gombra kattintson.

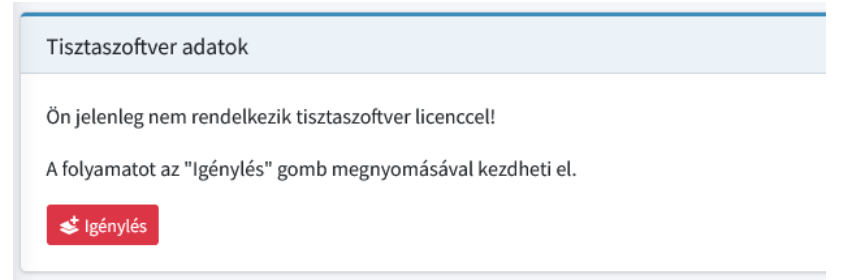

9. Végezetül kattintson a piros "Aktiválás" gombra. Utána az alábbi visszajelzést fogja kapni, a licensz kulcsot pedig (általában) pár percen belül megküldik a megadott email címre.

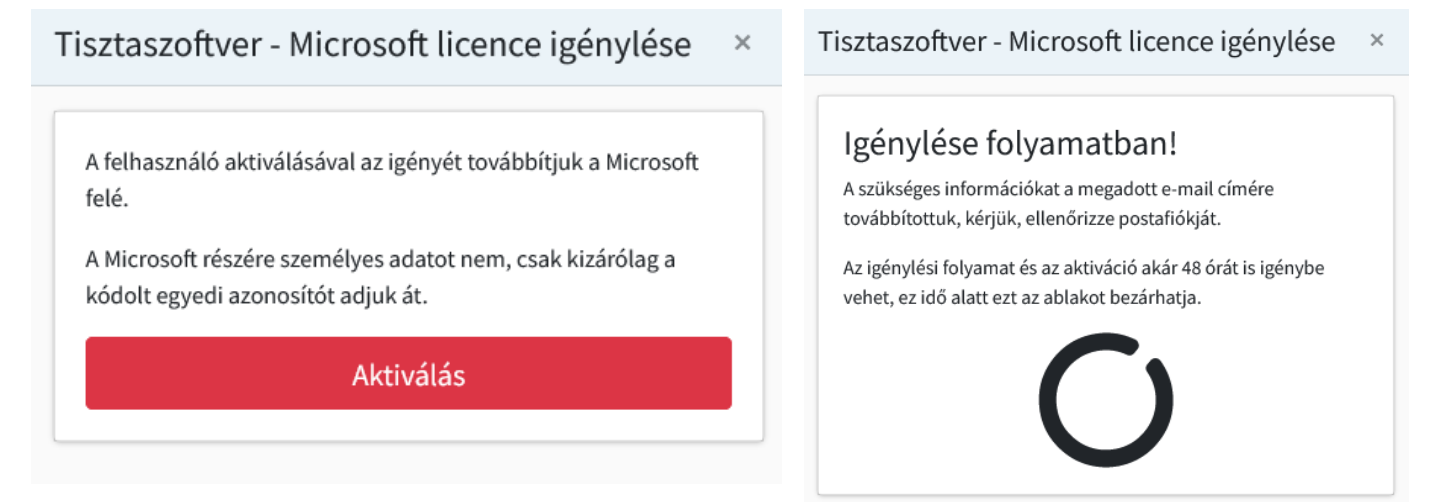

1. Legelőszőr nyissa meg a word-ot, majd az első felugró ablakban kattintson a tovább gombra, következő felugró ablakban "*Nem engedélyezem a nem kötelezően gyűjtendő adatok küldését*" opciót válassza majd az *elfogadás* gombot nyomja meg. A szolgáltatások használata ablakban a kész gombra kattintson. A legutolsó felugró ablakban pedig válassza a felső "Office open XML-formátumok" opciót válassza.

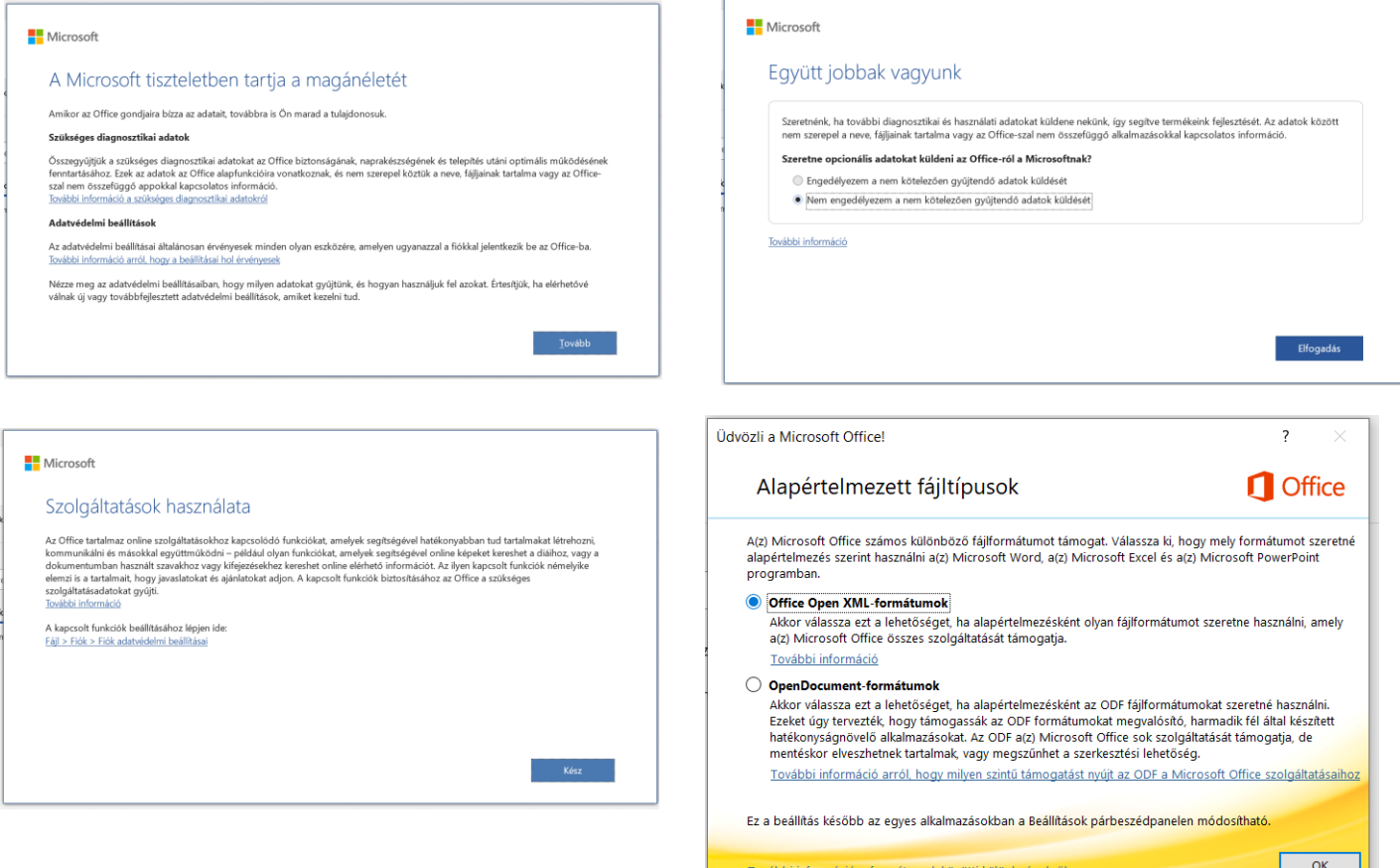

2. Bal felső sarokban kattintson a "Fájl" fülre majd a jobb oldali menü sorban válassza ki a "Fiók" lehetőséget. Majd a megnyílt ablakon kattintson a "A termék aktiválása" gombra.

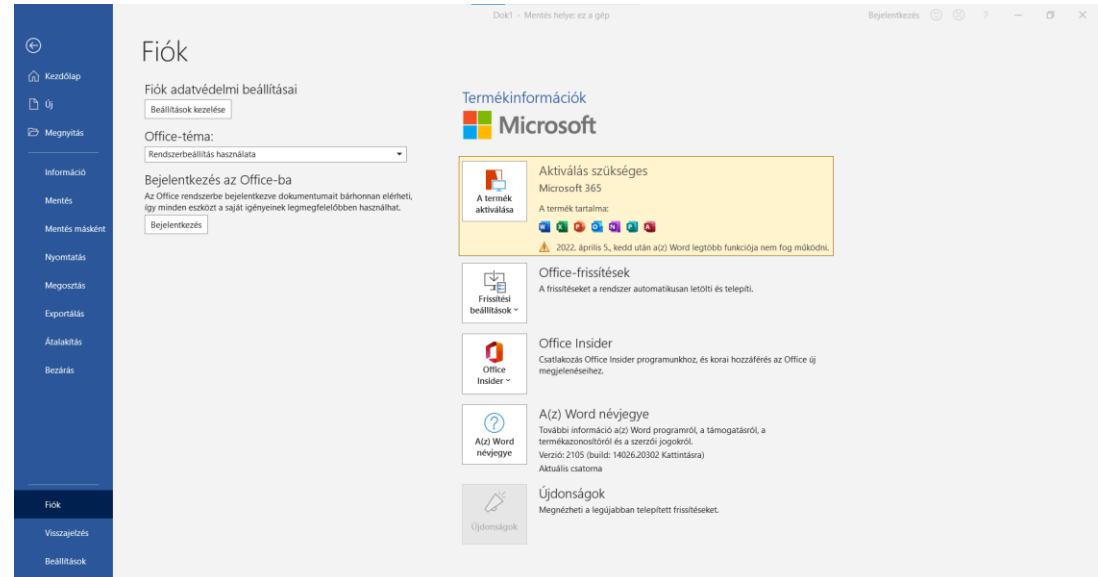

3. Megnyílt ablakon a bejelentkezést válassza.

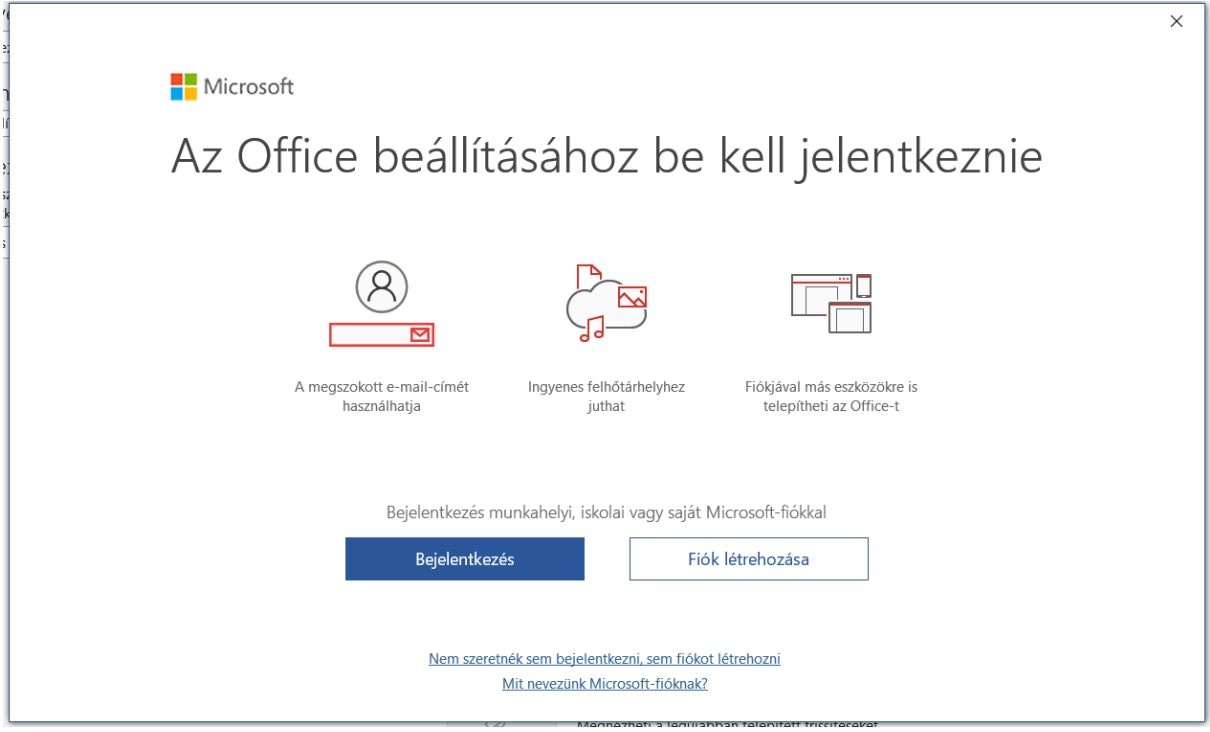

4. Utána az emailhez ne a saját email címét adja meg, hanem amit a Kifü küldött a regisztrációkor megadott email címre.

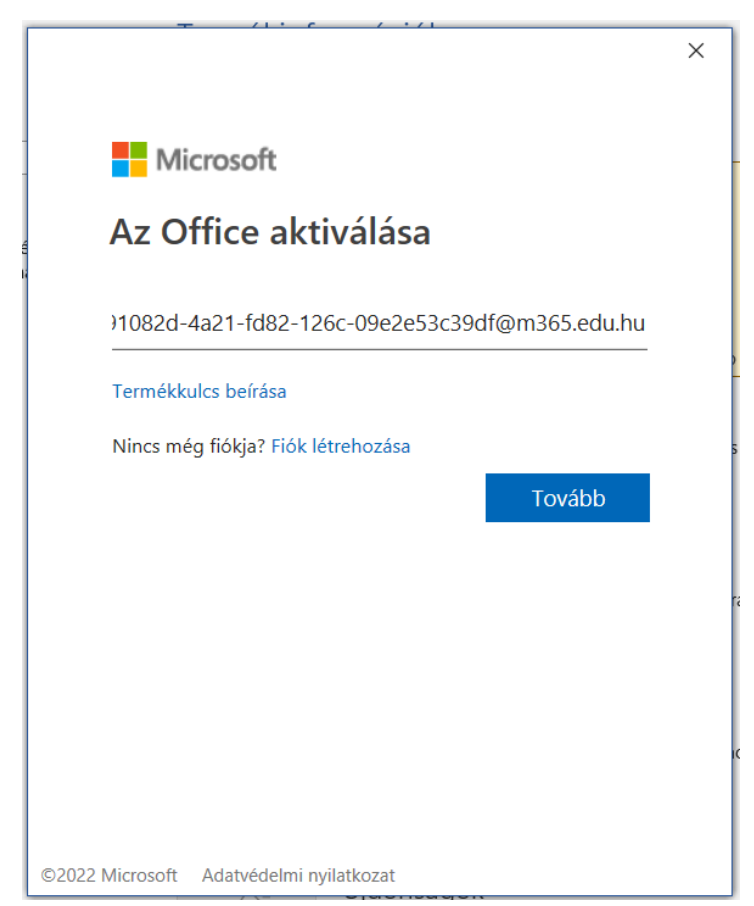

5. Ugyanúgy mint korábban jelentkezzünk be a Krétába. *(Bejelentkezni a Kréta felhasználónevével és jelszavával tud, illetve az utolsó mezőnél kezdje el gépelni az iskolánk nevét majd válassza ki a megjelenő listából.)*

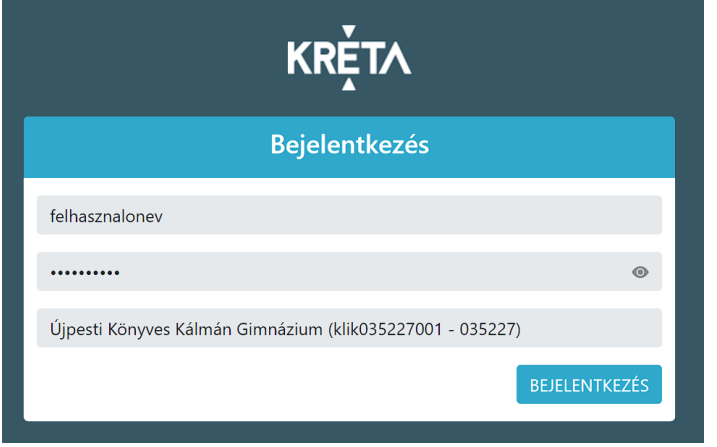

6. Utolsó lépés, hogy elfogadjuk a licensz szerződést.

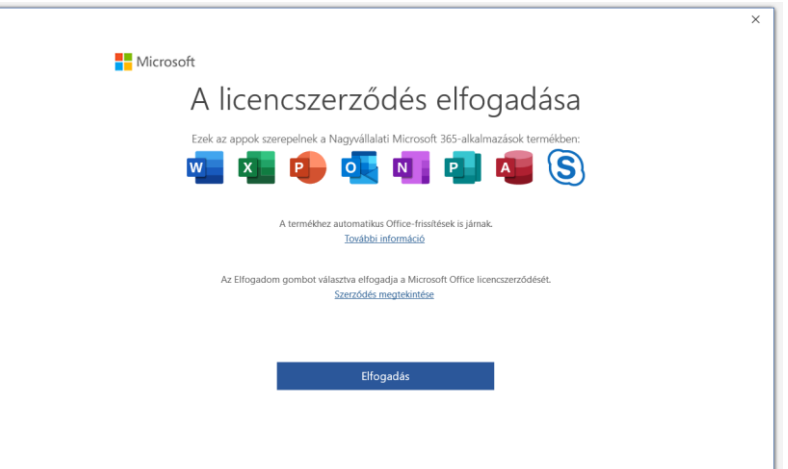

Végezetül, ha mindent jól csináltunk, akkor azt kell látnunk, hogy "Előfizetéses termék, Nagyvállalati Microsoft 365-alkalmaázsok".

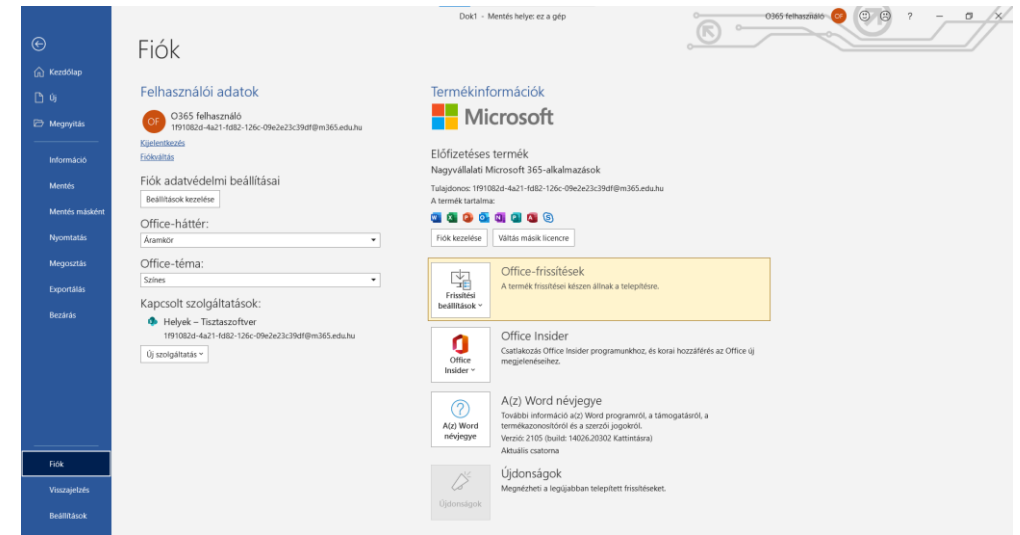